## **ESR e-Learning via the Employee Self Service Portal**

ESR e-Learning is accessed via the *Employee Self Service* portal. This is the same portal where you can view and print your online payslips, view your Total Rewards statements and also update your personal contact information and banking details.

The weblink to ESR Employee Self-Service portal is [https://my.esr.nhs.uk](https://my.esr.nhs.uk/) From here you will be required to enter your unique username (e.g. 096JBLOGGS01) and password. If you haven't been provided with your username and password for *Employee Self Service* yet or you have forgotten them, you

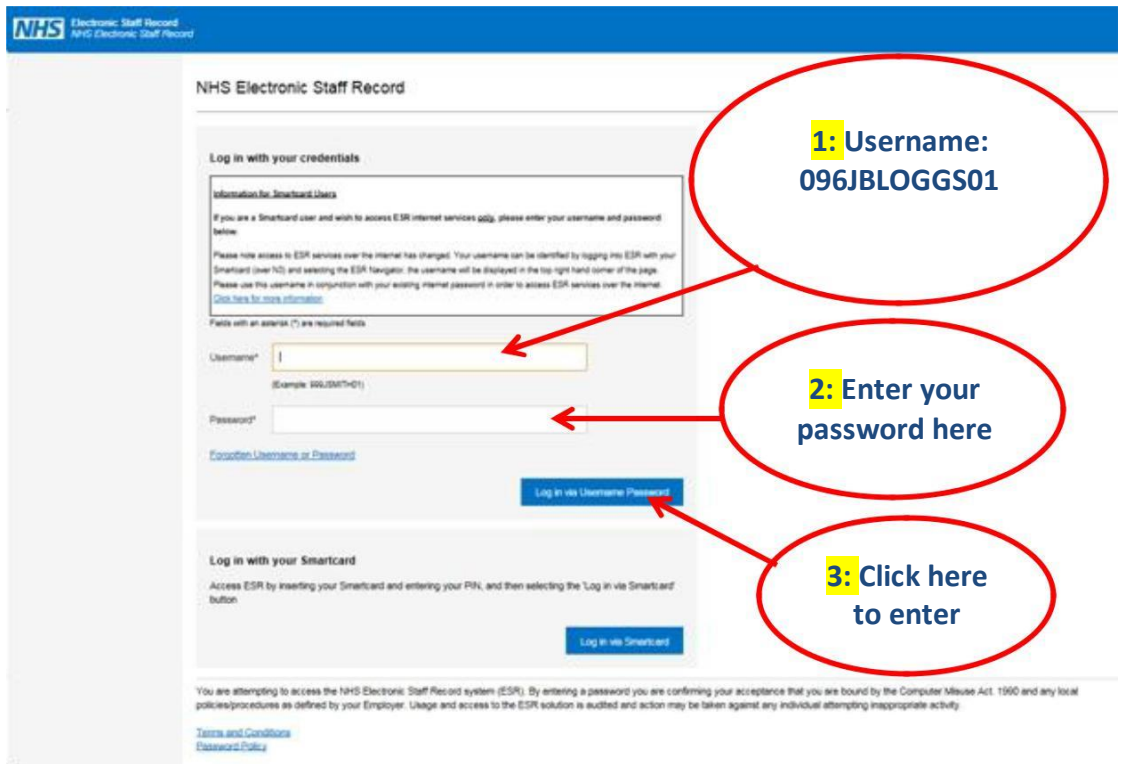

The link will take you to the following screen.

When your log-in credentials have been accepted and the ESR Self-Service Portal screen loads, you will be presented with a screen like the one below.

On the left-hand side of the screen you will see the main menu list of options that you can choose from to navigate your way around the Portal.

To access the e-Learning modules in ESR your next step is to click on the *View my Compliance* button from the compliance portlet. Your screen will change and you will be taken to a new screen where you are able search for the e-Learning module that you are looking for.

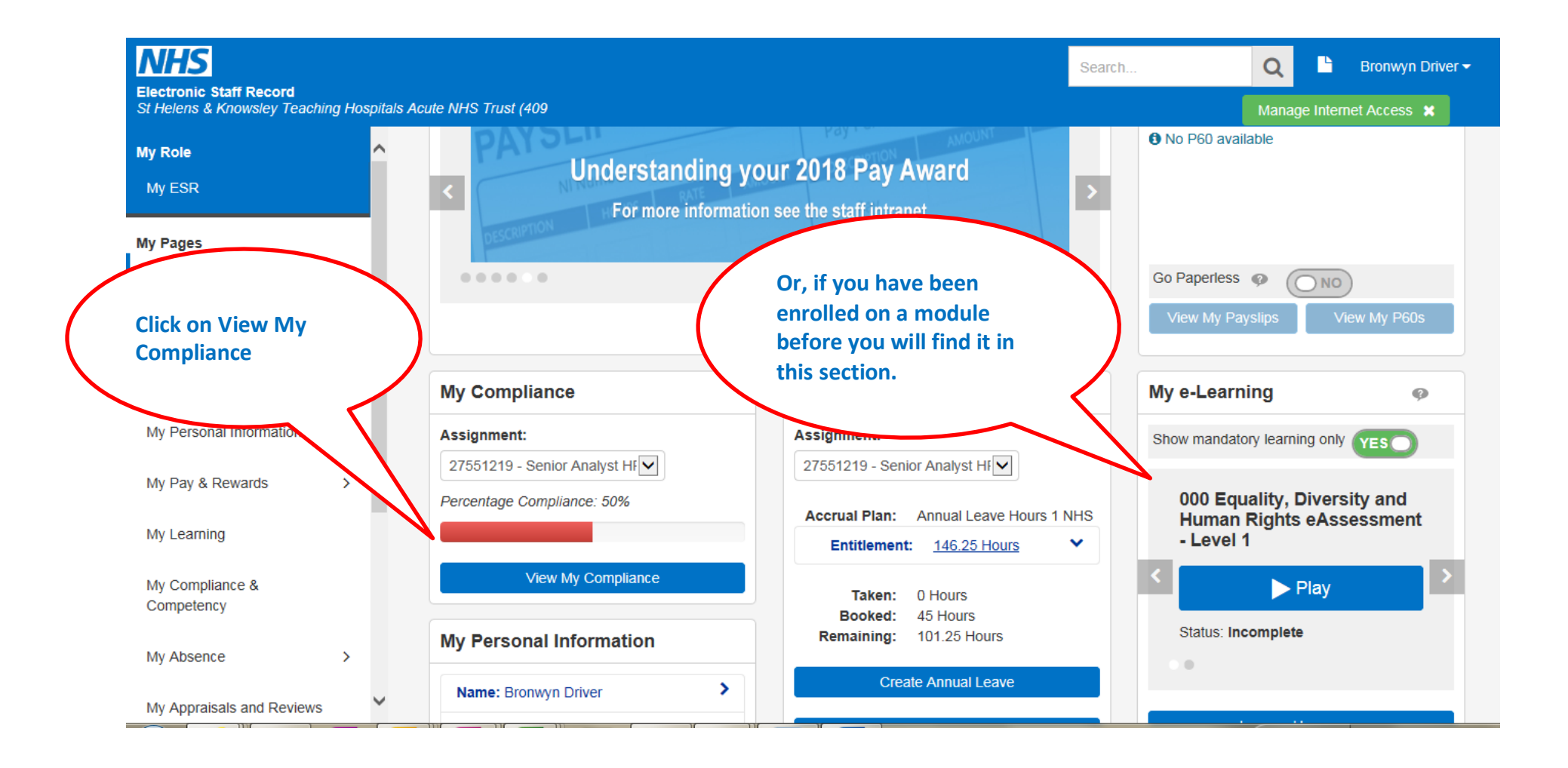

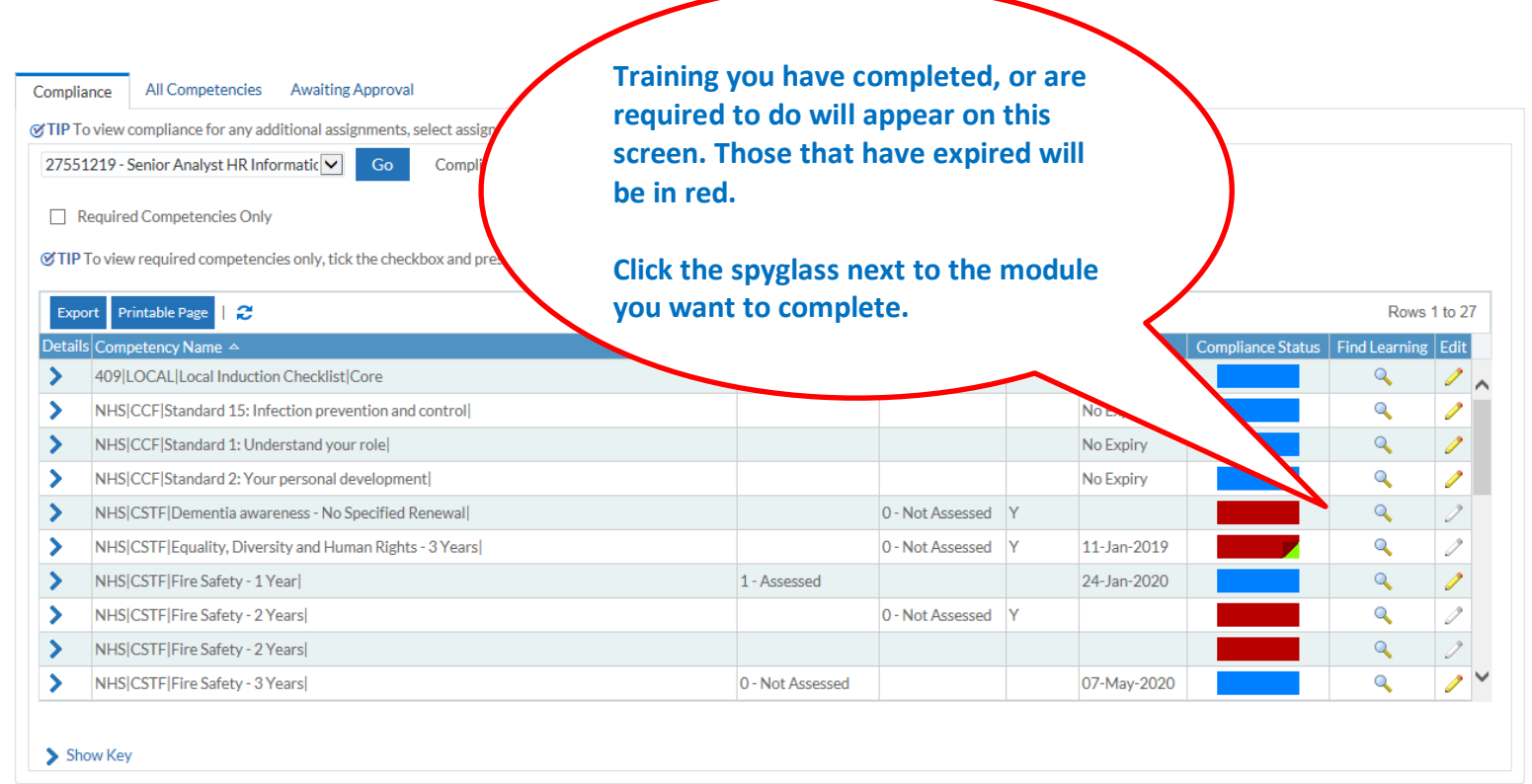

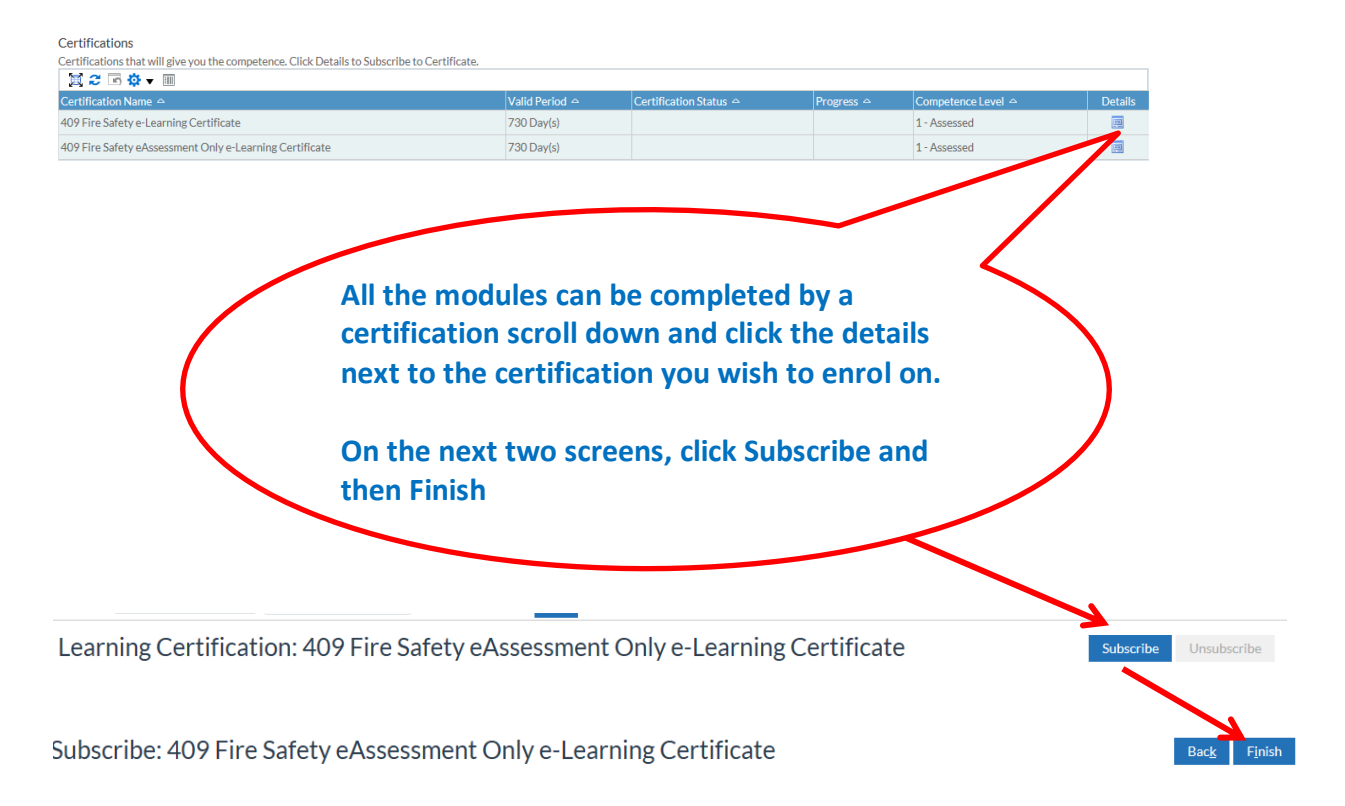

You are now enrolled on the course and ready to play the content, scroll down to the components section and click the **play** button to start the course:

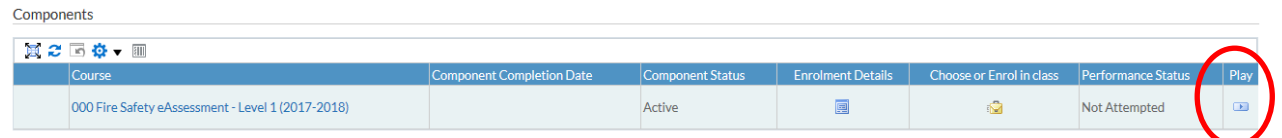

The course will open in a new window. On the successful completion of the module, please click the **Home** screen button in the top-right hand corner of the screen. This will update your ESR training record accordingly.

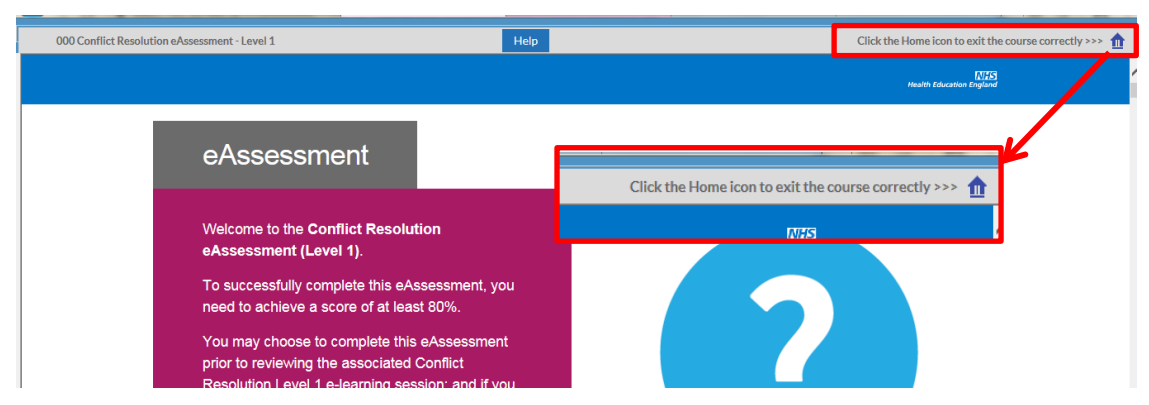

## **IMPORTANT:**

**Whilst undertaking any ESR e-Learning module it is essential that you navigate through ALL of the pages, answer ALL of the questions and respond to any on-screen pop-ups that you may be presented with. Failure to do so will render your attempt as incomplete.**